## **Firefox を使用する場合**

Windows やブラウザのバージョンによりメッセージ等が異なる場合があります。

1. プログラムのインストールを行いますので、管理者から送付されたオペレーター用又はカスタマー用の CALL 機能イン ストール画面の URL からログイン画面を表示します。 ユーザーID とパスワードを入力してログインしてください。

 $\sqrt{2}$ 

※オペレーター用 URL とカスタマー用 URL は異なります。

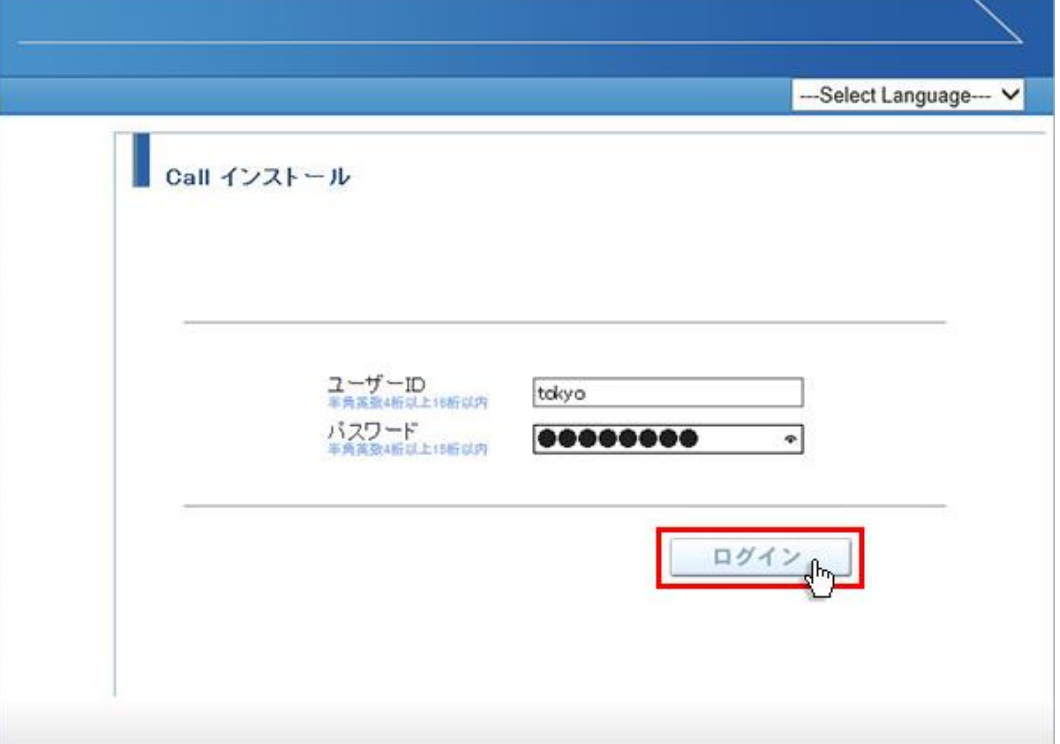

2. ログインしましたら「はい」ボタンをクリックしてください。

カスタマーのプログラムをインストールする場合は、ユーザー種別が「カスタマー」になります。 既に Web 会議システムに入室したことがある場合は、「はい」ボタンをクリック後、「インストールが完了しました。」と 表示されますので、No.12 に移動してください。

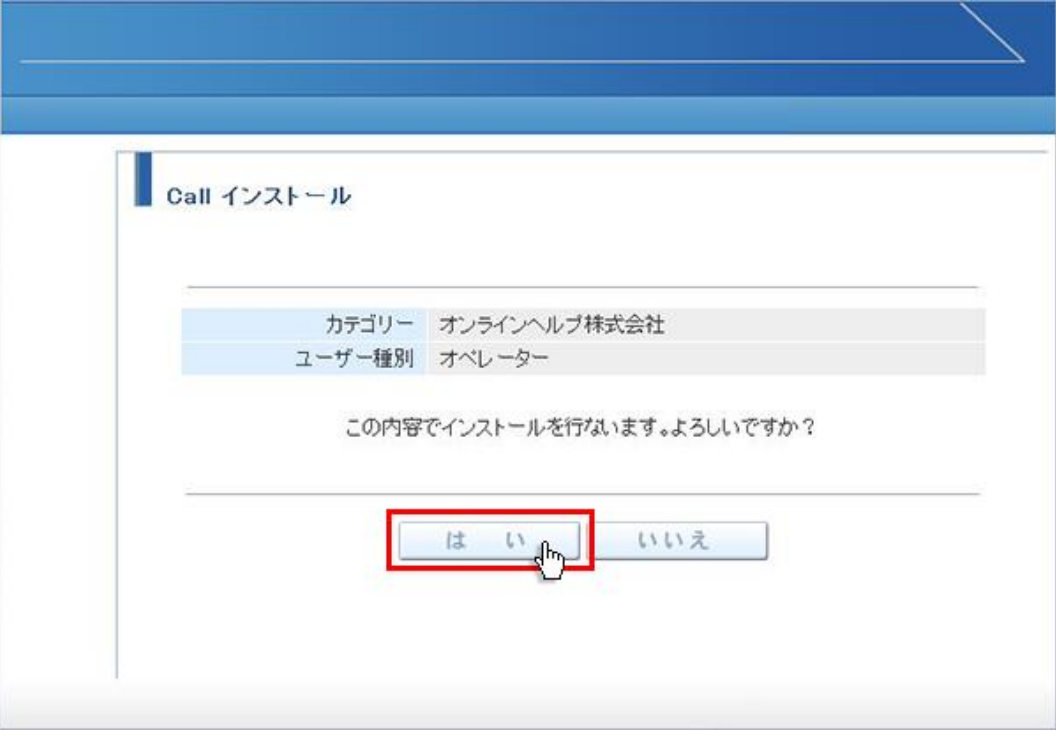

3. 画面が変わりましたら「こちらからインストールしてください。」をクリックしてください。

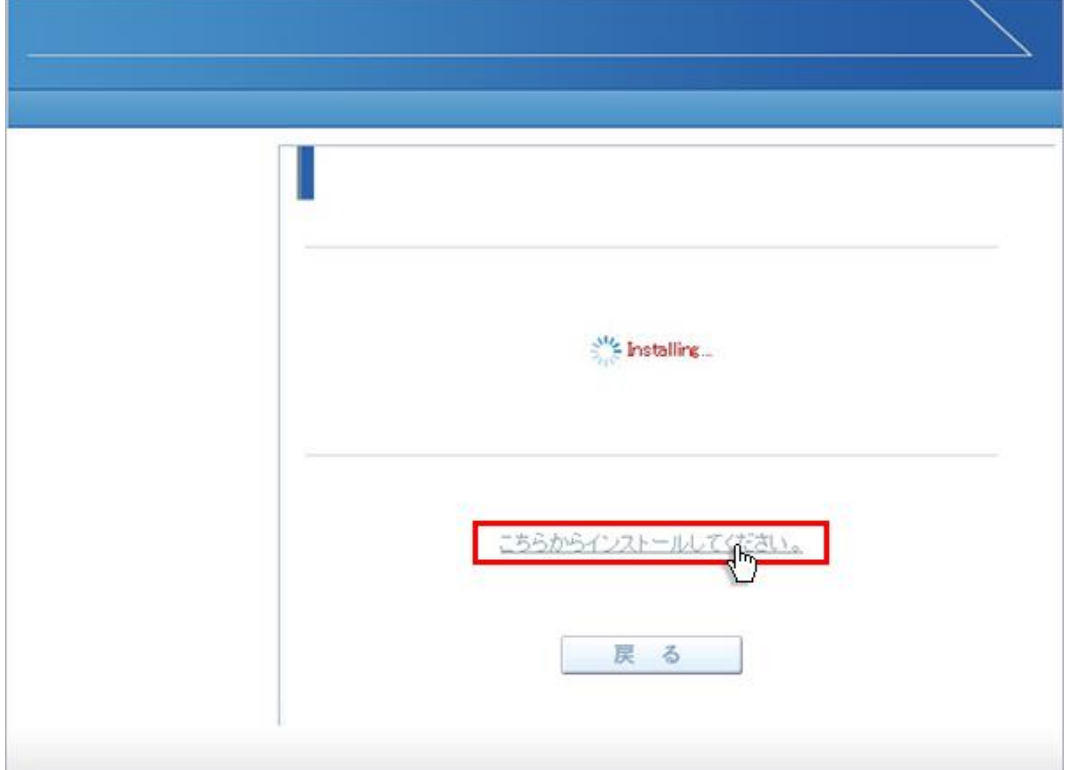

4. 「Downloader5Installer.exe を開く」が表示されますので「ファイルを保存」をクリックしてください。

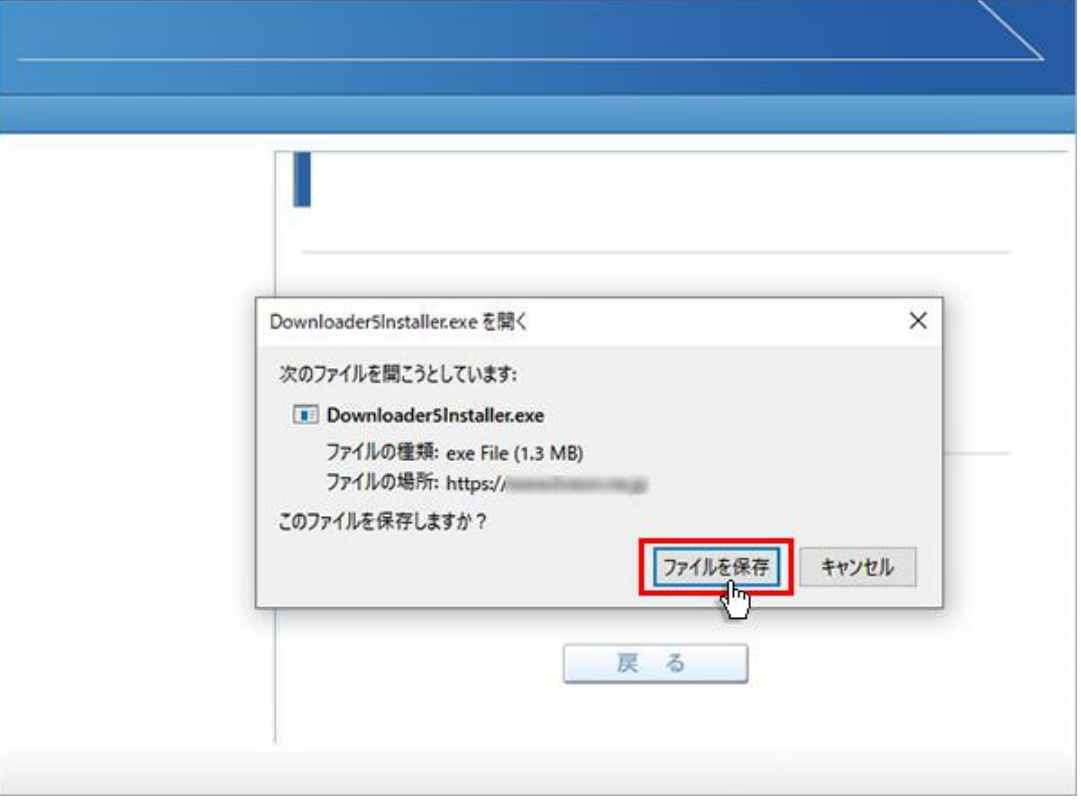

5. 保存が終わると「Downloader5Installer.exe」が表示されますので、その上をクリックしてください。インストールが 開始されます。

「Downloader5Installer.exe」が表示されない場合は、右上の下向き矢印をクリックしてください。

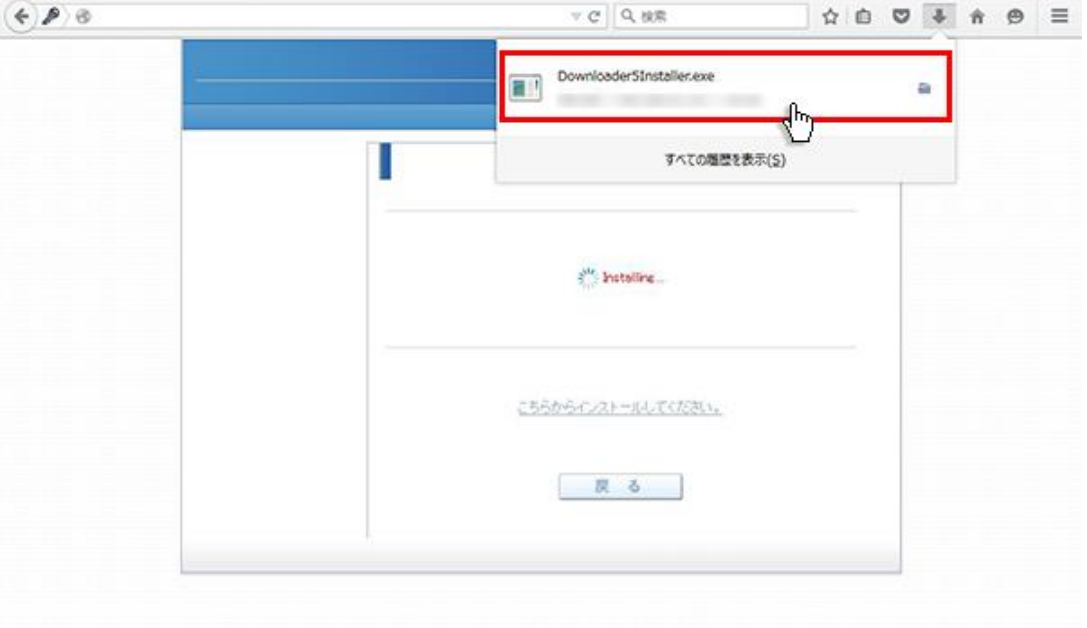

6. 「Downloader5」のインストールが終了しましたら、「Close」ボタンをクリックしてウィンドウを閉じてください。

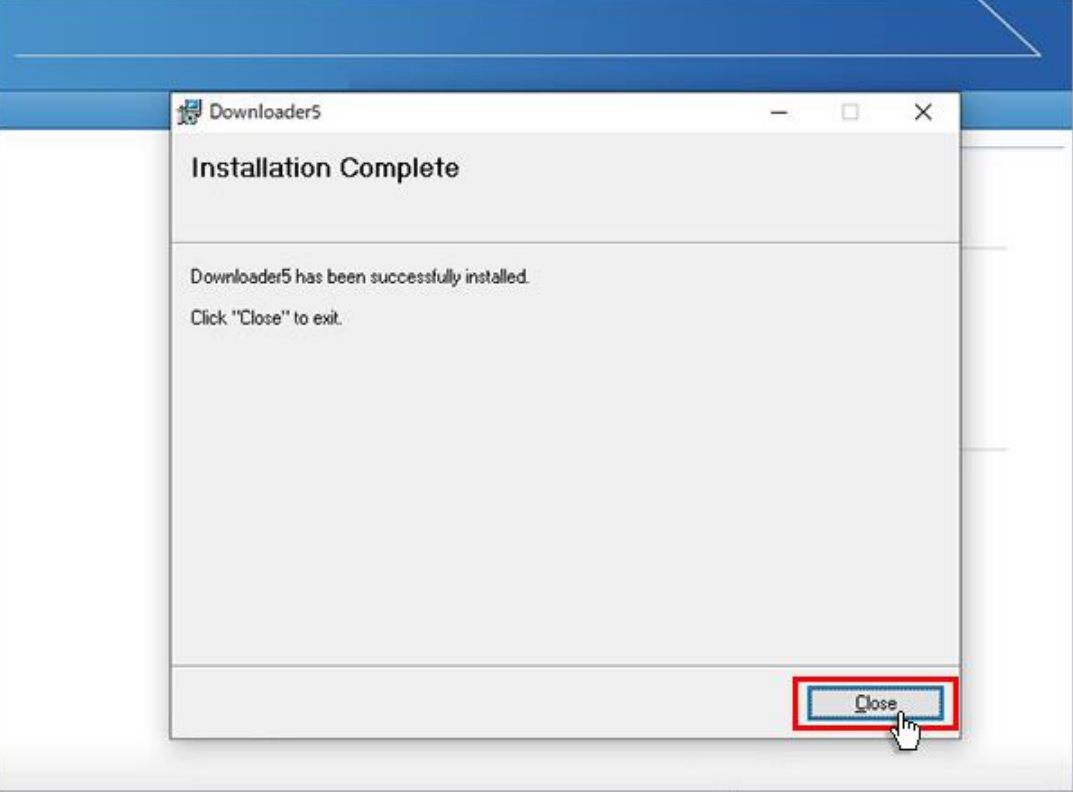

7. 元の画面に戻りますので、「戻る」ボタンをクリックしてください。

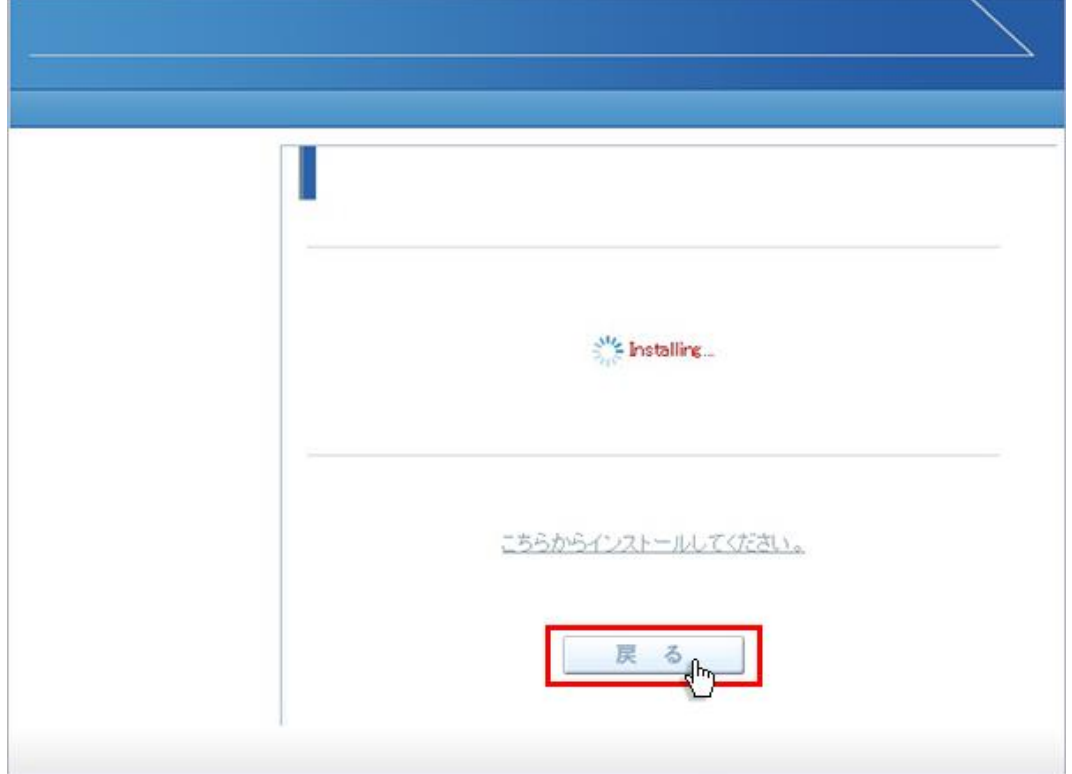

8. 画面が戻りましたら「はい」ボタンをクリックしてください。

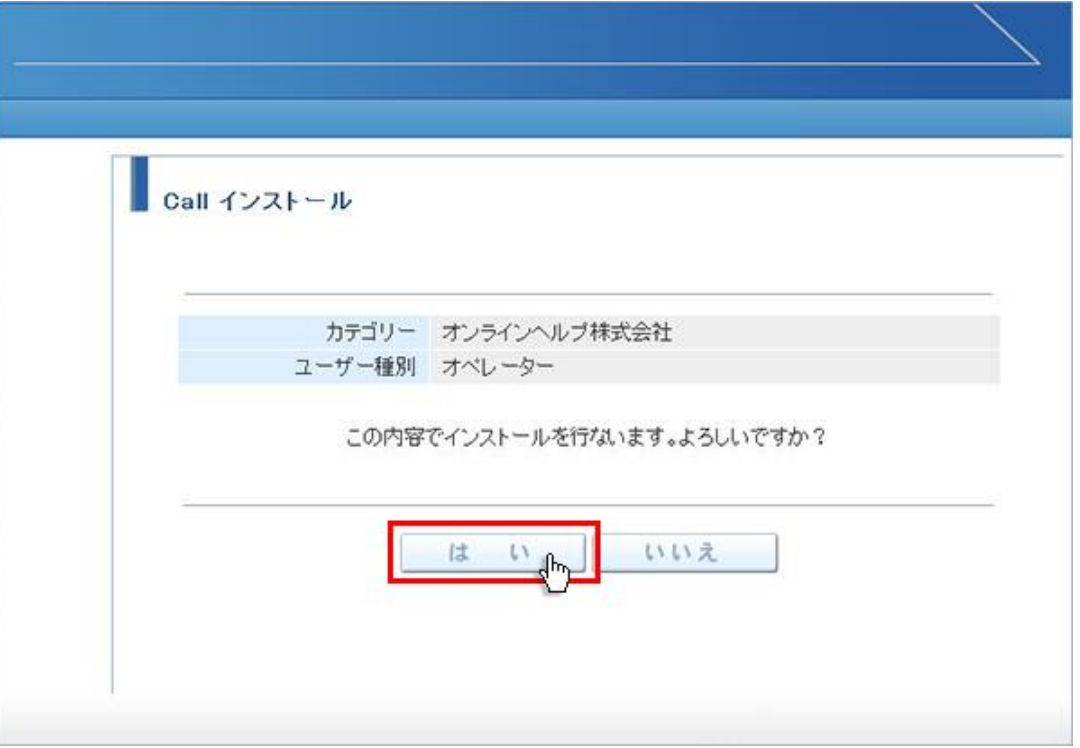

9. 「このサイトに downloader5 リンクを開くことを許可しますか?」が表示されますので、チェックボックスにチェックを付 けて、「プログラムを選択」ボタンをクリックしてください。

チェックを付けない場合、会議室入室時にこのメッセージが再表示されます。

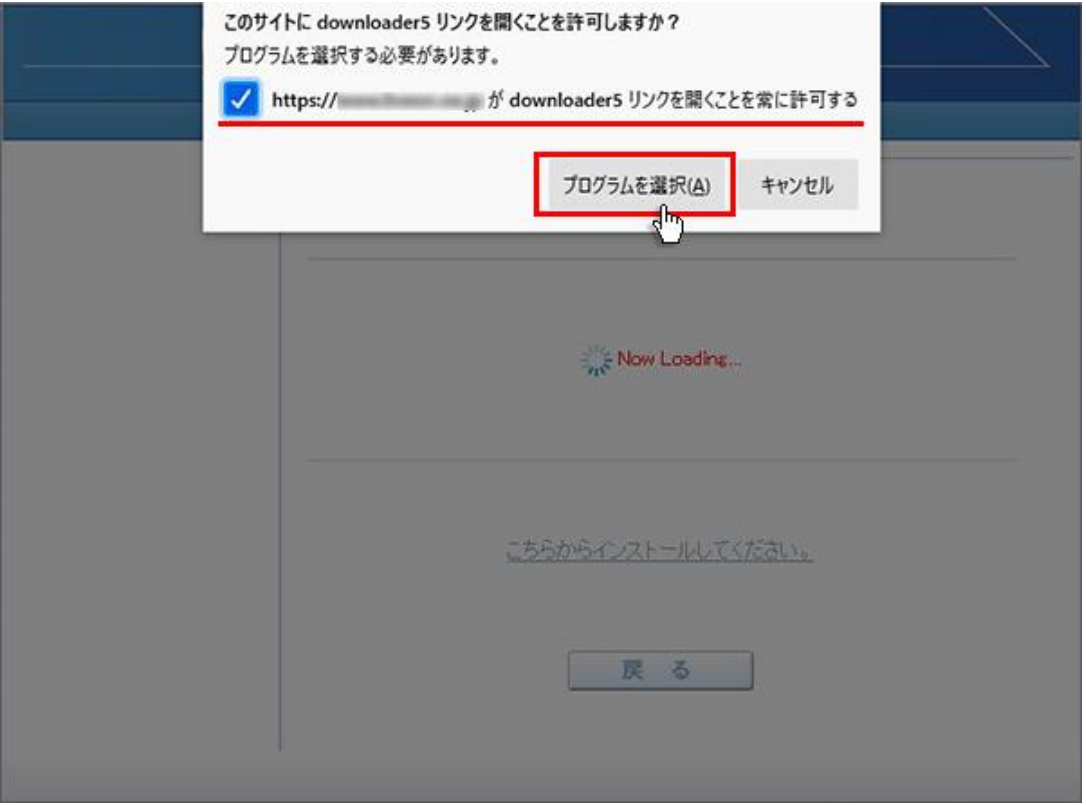

10. 「このサイトに downloader5 リンクを開くことを許可しますか?」が表示されますので、チェックボックスにチェックを付 けて、「プログラムを選択」ボタンをクリックしてください。

チェックを付けない場合、会議室入室時にこのメッセージが再表示されます。

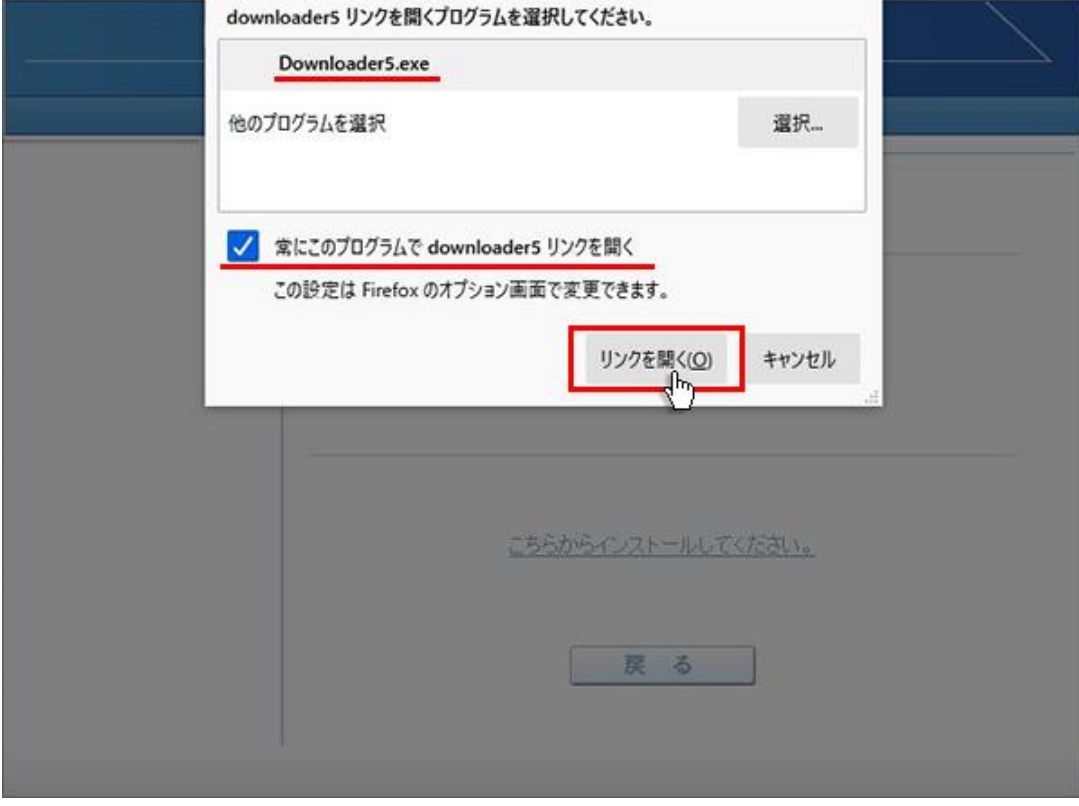

11. プログラムのダウンロードが開始されます。

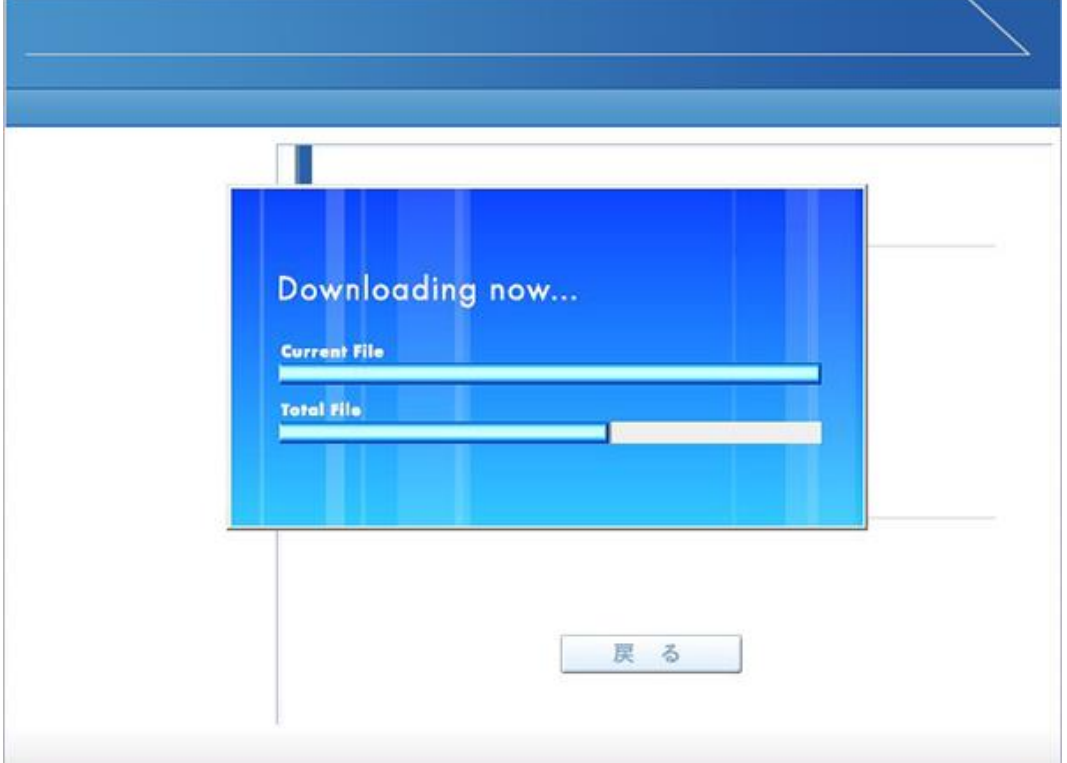

12. プログラムのダウンロードとインストールが完了すると「インストールが完了しました。」と表示されます。 「戻る」ボタンをクリックしてログイン画面に戻ってください。

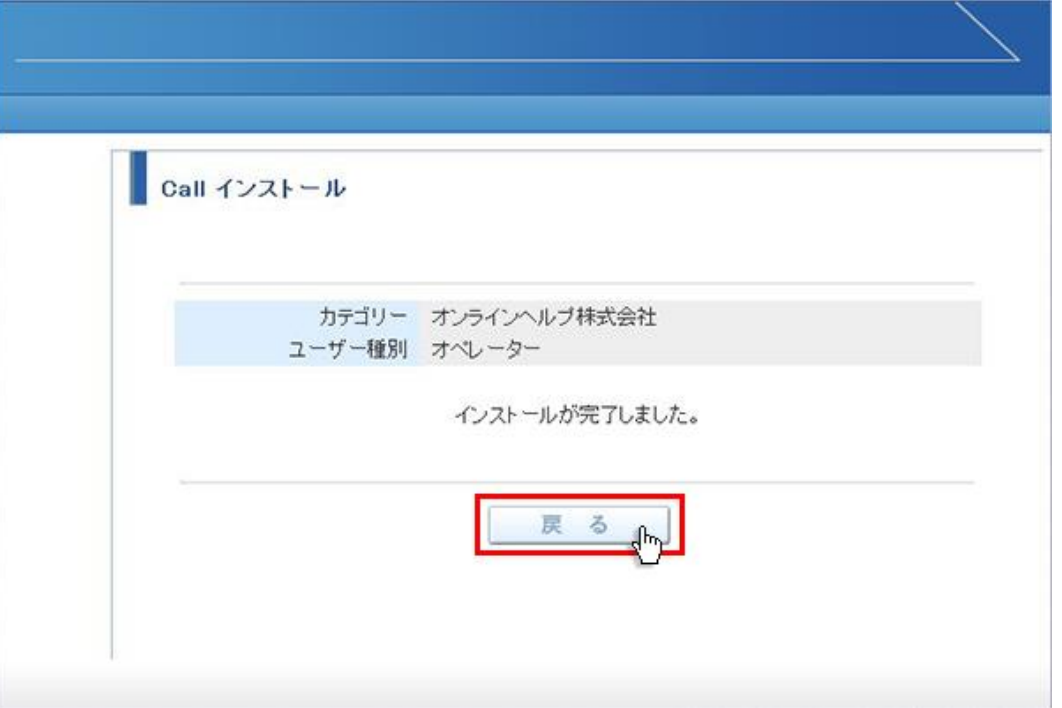

13. パソコンのデスクトップ画面にインストールしたオペレーター又はカスタマーのショートカットが作成されています。クリック するとログイン画面が表示されログインすることができます。

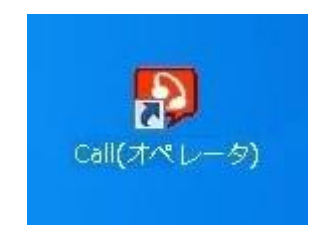

オペレーター用ログインショートカット カスタマー用ログインショートカット

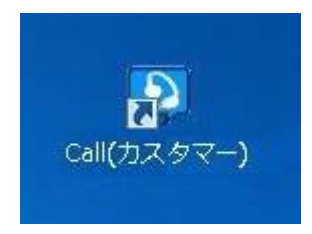